# **GeoServer: Disponibilização de Informação Geográfica na WEB**

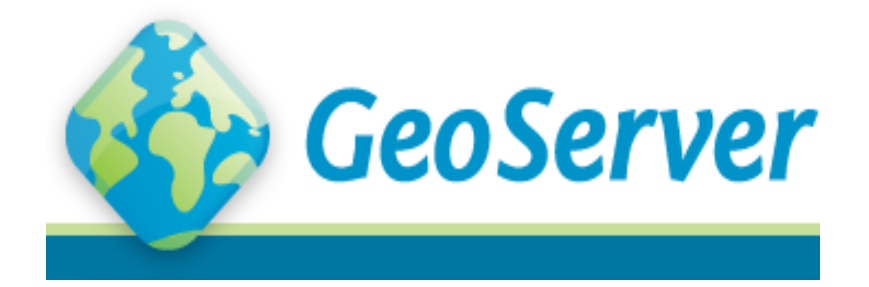

**Outubro / Novembro de 2017**

**Danilo Furtado – [dfurtado@dgterritorio.pt](mailto:aserronha@dgterritorio.pt)**

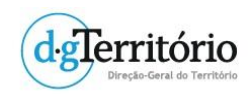

# **Contents**

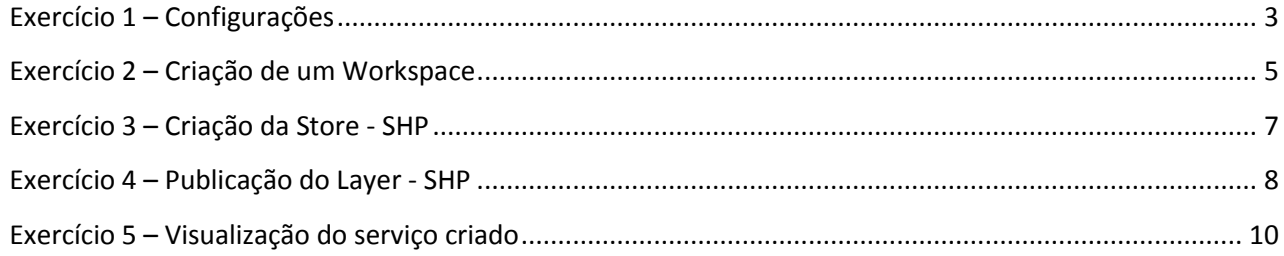

## **Exercício 1 – Configurações**

- <span id="page-2-0"></span>1. Aceder ao GeoServer através do URL http://<host>:<port>/GeoServer e efectuar o login.
- 2. No GeoServer configurar as informações de contacto mais relevantes em **Contact Information** da secção **About & Status**. Estes dados serão usados para os metadados dos serviços OGC.

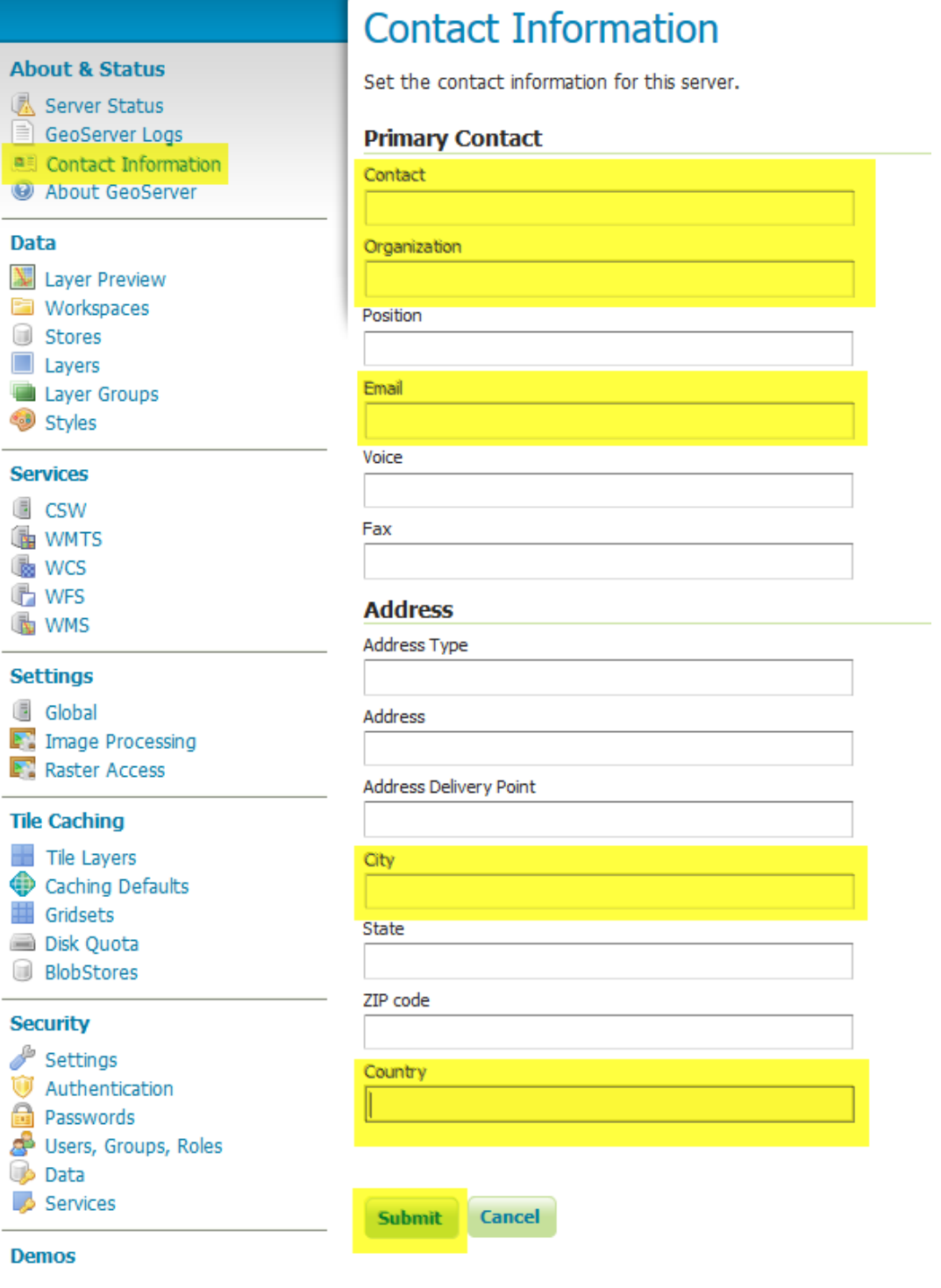

3. Na secção *Settings* desativar a opção *Enable Global Services*.

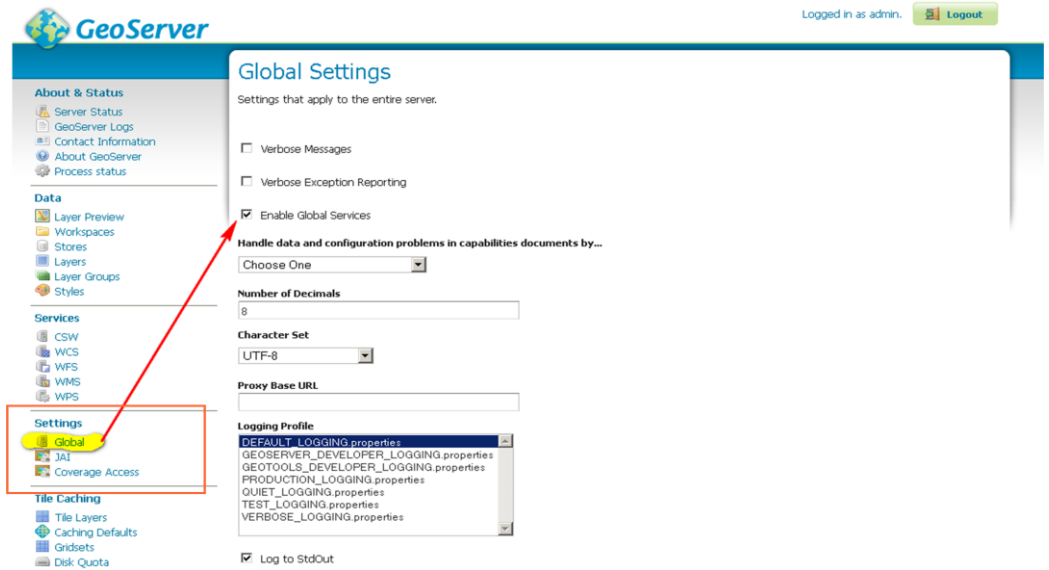

**Figura 2**

## **Exercício 2 – Criação de um Workspace**

- <span id="page-4-0"></span>1. Aceder ao GeoServer através do URL http://<host>:<port>/GeoServer e efectuar o login.
- 2. Na secção **Data** em **Workspace** clicar em **Add new workspace**.
- 3. Preencher os campos Name e Namespace URI.
- 4. Clicar em **Submit**.
- 5. O Workspace está criado.

Cada Workspace deve ter um único URI.

**Nota**: Deve começar por http:// (eg. **http://www.nomeEntidade.pt/nomeWorkspace**).

Este URI não tem de ter resolução na internet. Corresponde a um identificador único para os Workspaces.

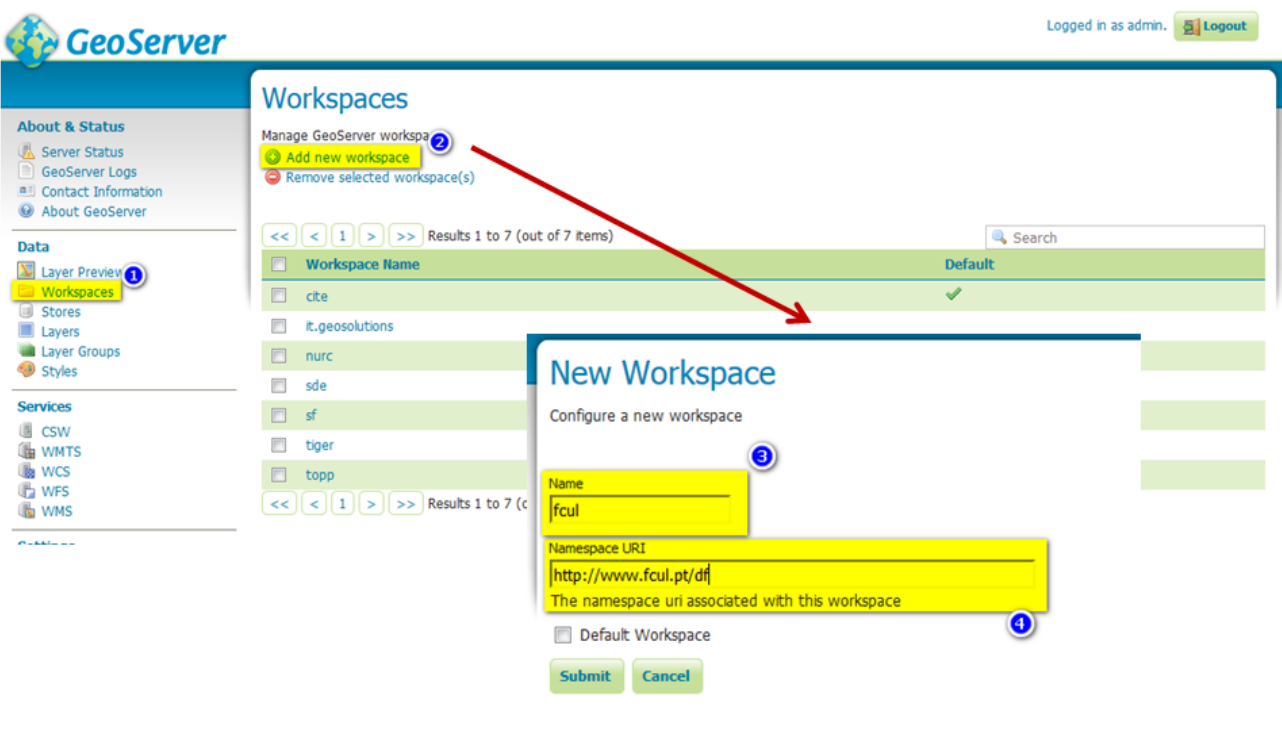

### **Edição do Workspace**

Na secção **Edit Workspace**, activar o serviço pretendido (**WMS**) e preencher os campos necessários:

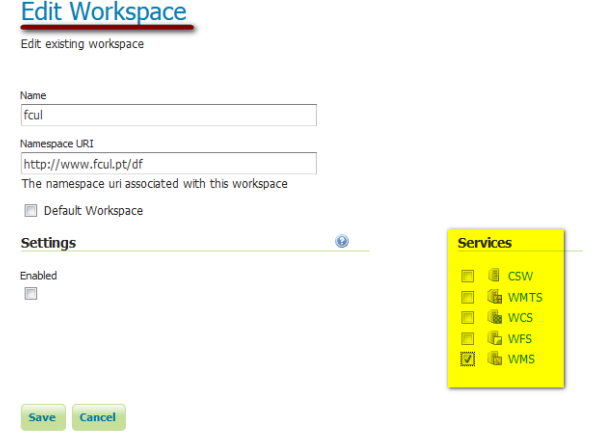

**Figura 4**

## **Exercício 3 – Criação da Store - SHP**

- <span id="page-6-0"></span>1. Na secção **Data** em **Stores** clicar em **Add new store**.
- 2. Escolher a **Vector Data Source Shapefile**.
- 3. Seleccionar o workspace de trabalho
- 4. Escrever o nome da Data Source
- 5. Definir a localização da shapefile

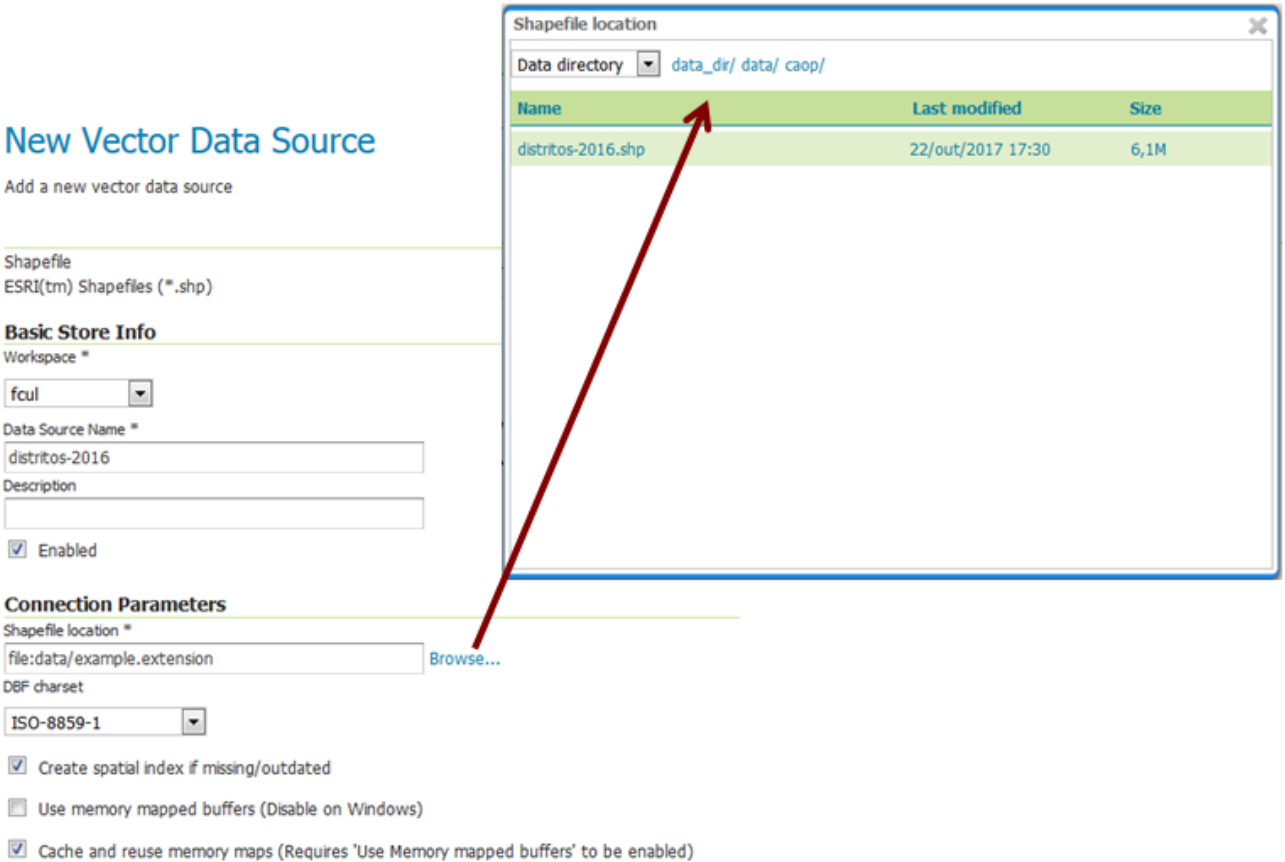

Save Cancel

## **Exercício 4 – Publicação do Layer - SHP**

#### <span id="page-7-0"></span>1. Na secção **Layer** clicar em **Publish**.

#### **New Layer**

Add a new layer

You can create a new feature type by manually configuring the attribute names and types. Create new feature type... Here is a list of resources contained in the store 'distritos-2016'. Click on the layer you wish to configure

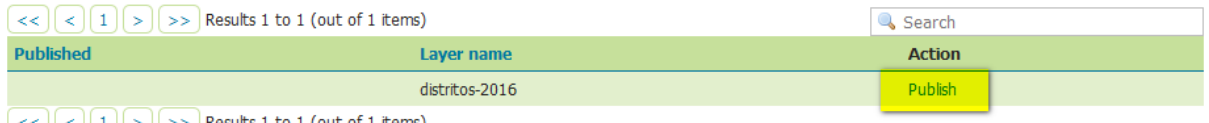

 $\leq$   $\leq$   $\leq$   $\leq$   $\leq$   $\leq$   $\leq$   $\leq$   $\leq$   $\leq$   $\geq$   $\leq$   $\leq$  Results 1 to 1 (out of 1 items)

#### **Figura 6**

#### 2. Preencher as tabs **Data** e **Publishing**.

## **Edit Layer**

Edit layer data and publishing

# fcul:distritos-2016

Configure the resource and publishing information for the current layer

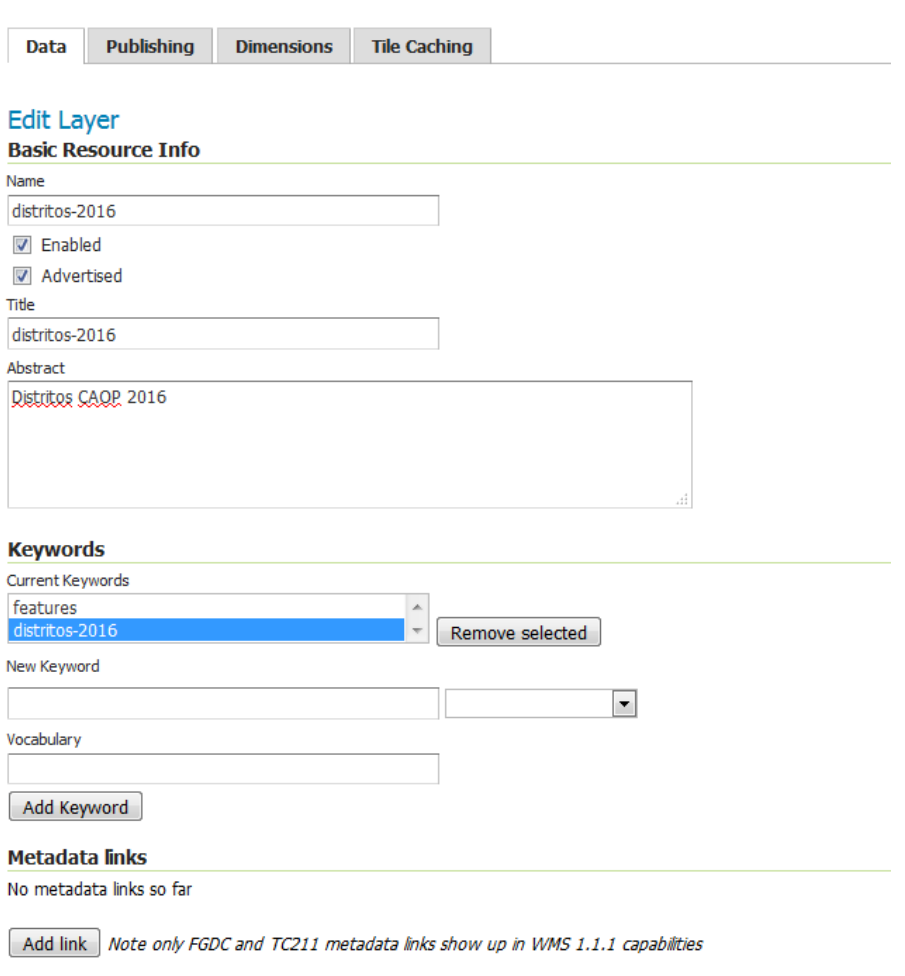

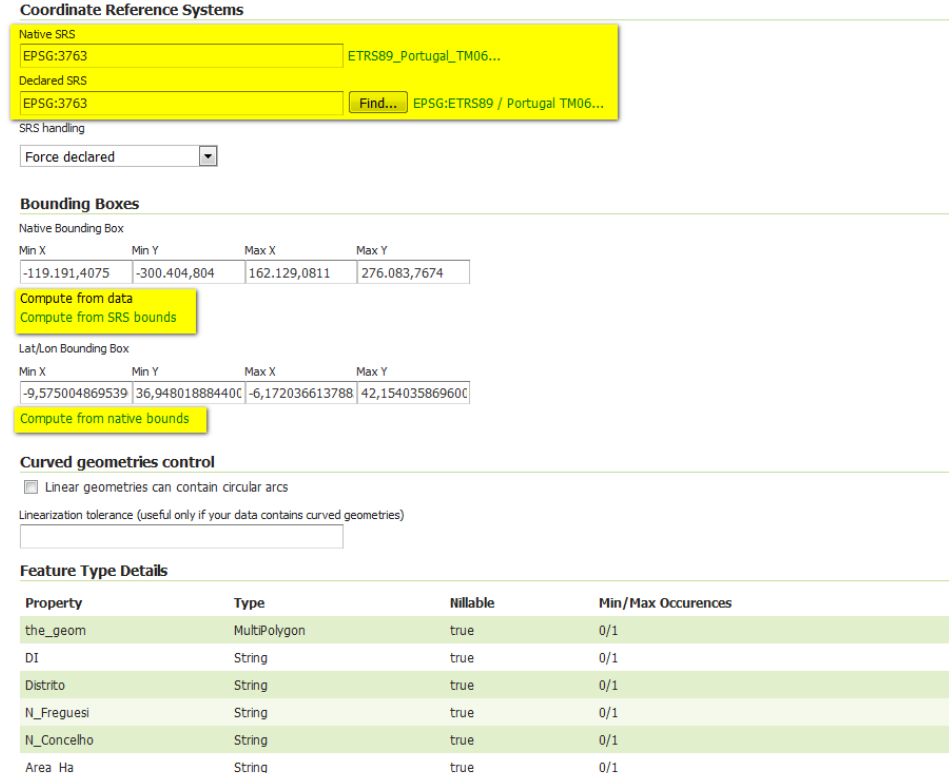

# **Exercício 5 – Visualização do serviço criado**

- <span id="page-9-0"></span>1. Consultar os metadados do serviço criado.
- 2. Utilizando o Layer Preview visualize o serviço criado com a opção Open Layers.

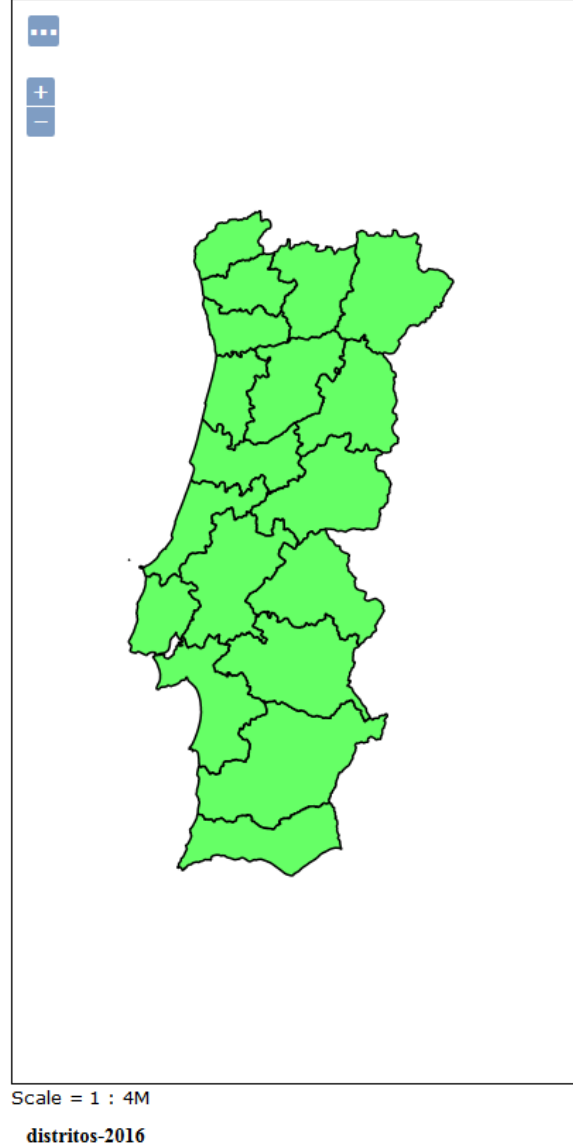

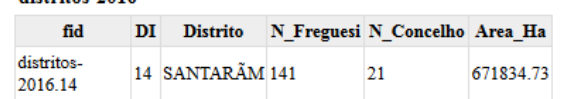